# **Route 1 Script Editor**

Choose one of the following topics for details and information on Script Editors many versatile features:

<u>What are Scripts?</u> Using the Script Editor <u>Script Commands</u> <u>Variables</u> <u>Using Scripts</u> About Script Editor

#### **What are Scripts?**

A script (with the extension \*.RS1) is a file containing a collection of commands, that can be run by Route1. The commands are executed sequentially, and can be assigned to a button or SubMenu, or can be launched by Route 1. Scripts can perform complex operations, simple math, and can be interactive or run in the background.

To create or edit a script, open the Script Editor by selecting **Apps** from the **Configure** menu, and pressing the "Script Editor..." button. A small window appears, allowing you to pick an existing script to edit (by pressing **Edit Script**), or to create a new script (by pressing **New Script**).

Once the editor is visible, you can type in any valid commands, one on each line.    You can have as many commands as you wish, as long as the script file's size does not exceed 32,768 bytes. See Script Commands for a list and explanations of valid commands. Commands can be entered either by typing them, or by inserting them by pressing the corresponding button. Pressing the button will automatically enter a command in the correct syntax, allowing you to enter in the specifics. You will be prompted for certain parameters when applicable.

The Script Editor is now a separate application (unlike version 2.1), so you can create or edit more than one script at a time. When you are done editing the script, select **Save** from the **File** menu. Select **Cancel** to exit the editor without saving, or **No Change** if you are editing an existing script. Select another script to edit, or press Close to unload the Script Editor.

## **Script Commands**

The following commands can be placed in a script in any order to perform various tasks. See Create a New Script for more information on opening the Script Editor and editing a Script. See Script Hints in Route1.HLP for some ideas. These commands can be typed in manually, or can be entered automatically by pressing the corresponding button on the command button bar. Every line in a script must be a valid command, comment, variable declaration, label, or blank space. Any line beginning with a space, such as that which has been indented will be treated like blank line, and ignored. The following are valid commands that can either be typed from the keyboard, or inserted with the buttons in the Script Editor:

Ask **Input Goto Type Wait** If If Exist Beep & comments

Note: ignore the ">" character shown above when typing commands; it is used to denote the insertion mechanism performed by pressing the command's button in the Script Editor.

# **Using Scripts**

The following topics describe different aspects of scripts and their uses with Route 1:

<u>Launch a Script</u> Assign a Script to a Button or SubMenu <u>Samples</u>

#### **Purpose**: decides whether or not to execute a particular command depending on a situation

**Syntax**: If %n="expression" then command

where n is a whole number ranging from 0 to 9, signifying a variable. where expression is whatever you %n might be equal to. where command is any valid script command.

**Remarks:** in the above statement, command will be executed if and only if the variable  $(%)n$ ) is exactly equivalent to expression, whether expression is text, or a number. If expression is a text string, then the contents of the variable must match exactly, case included.

## **If**

## **Wait**

**Purpose**: pauses script execution for a specified amount of time

**Syntax:** Wait(n)

where  $n$  is any number greater than 0, representing seconds

**Remarks:** use this to wait n seconds while a program loads before executing the next command, or for timing functions. See the included script, TIMER.RS1 for an example. Wait has no effect on other running applications or tasks, including Route 1's clock, calendar and memory display.

## **Type**

**Purpose**: sends keystrokes to the *active* Windows application, as though they were typed from the keyboard

**Syntax:** Type"expression"

where expression is any set of valid keystrokes to type.

**Remarks:** If used correctly and carefully, this command can take control of any Windows application. It can not type keys to a non-Windows application. Expression can consist of anything, although the following reserved characters have special meanings:

- $+$  for SHIFT
- for CONTROL
- % for ALT

Use these symbols with others, such as  $\hat{\ }$  would send Ctrl-J to the active window. To use these characters normally, enclose them in parenthesis, such as  $\{\% \}$ . If you use the **>Type** button, you are given a large list of some possible special combinations. Select one and press **>Insert**, or press **Close** to type your own.

For best results, use the included utility, PUTFOCUS.EXE, to transfer the focus to any desired running program before sending keystrokes. Simply add the following line to transfer the focus to "application":

#### PutFocus application

where *application* is the name that appears in the title bar of the Windows application to receive the focus.

What follows is a simple example of PUTFOCUS used in conjunction with the Type command:

PutFocus Program Manager Type"% n"

This simple script first activates Program Manager (if it is not loaded, Route 1 will return an error), actives its system menu, and types "n" to minimize it.

Note: You cannot send keystrokes to Route 1 or to a DOS application.

### **Goto**

**Purpose**: transfers execution of the script to another location in the script, designated by a label

**Syntax:** Goto *label* 

where label is a word designated elsewhere as a label by ending it with **:**

**Remarks:** use Goto to repeat or skip any portion of the script. A label can be any word that does not start with B, A, I, T, W, or G. Label should not contain a colon (:) in the Goto line, but should be included at the end of the actual label:

**.** (here are normal commands to be executed) **.** Goto Skip **.** (this portion will be ignored) **.** Skip: **. .** (these commands are executed)

### **Input**

**Purpose**: displays a message and prompts the user to enter data or text.

**Syntax:** Input(%n)"text"

where text is a line of text to be displayed to the user

where n is a number ranging from 1 to 9, signifying a variable in which the user's response is stored.

**Remarks:** This command allows the user to interact with or interrupt the running script. **Input** displays text, with two buttons: Ok and Cancel. Pressing Ok will continue the script, assign the user's entered data or text to %n, and pressing **Cancel** will abort the script.

## **Ask**

**Purpose**: displays a message and prompts the user to continue or cancel execution of the script

**Syntax: Ask"text"** 

where text is a line of text to be displayed to the user

**Remarks:** This command allows the user to interact with or interrupt the running script. Ask displays text, with two buttons: Ok and Cancel. Pressing Ok will continue the script, and pressing **Cancel** will abort the script.

### **Beep**

**Purpose**: makes a beep through the PC speaker, or configured sound board (Windows 3.1 or Multimedia Windows 3.0).

#### **Syntax: Beep**

**Remarks:** use this to alert the user that something is going to happen, or something has already happened. Beep displays no visual message, but can be used in conjunction with Ask or Input to direct the users attention to the message. If using Ask or Input, place the beep first; otherwise the beep will not sound until the user has responded.

## **If Exist**

**Purpose**: decides whether or not to execute a particular command depending on a situation

**Syntax:** If Exist "filename" then command

where command is any valid script command. where filename is any valid file name, including its path.

**Remarks:** for the first situation, command will be executed if and only if the filename exists; filename can include the drive and path as well. If a path is not specified, the current directory will be searched. Route 1 will not search those directories listed in your path statement (see your DOS manual), nor will it search the Windows or System directories (unless specified).

## **Variables**

All of these commands work with variables, which are designated by  $\frac{1}{2}n$ , where n is a whole number, ranging from 0 to 9. Variables can contain anything, such as text or numerical values. Variables can be assigned by either the Input command, or with an equals sign:

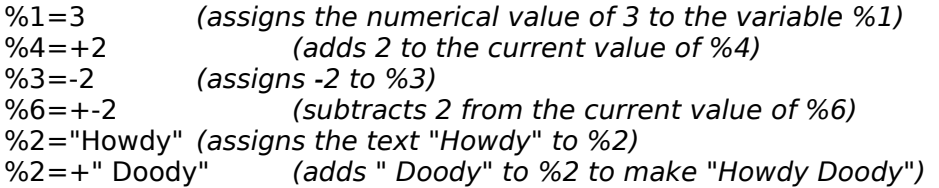

Variables can be put in place of anything, for example:

Wait(%3)

With the exception of those included with Route 1, scripts are in no way the property or responsibility of the author of Route 1. However, if you have written a script that you believe is especially useful, interesting, or innovative, send it to the author for consideration of publication with future releases of Route 1.

Another simple command is the "&" character. It is used to switch the active button bar configuration file (INI file) automatically.  $\;$  It is used as follows:

#### &filename

where filename is an **existing** Route 1 configuration file that has been created in the Options Box. See Changing Settings for help on creating and switching between different configurations.

## **&**

#### **comments**

Any comments you wish to include in your scripts should start with the **'** or **;** or **\***  characters. These comments are for the script writer's use, and will be treated as a blank line and ignored when the script is executed.

Commenting your scripts is encouraged, especially for long or complex scripts, and aids later revision.

# **Using the Script Editor**

Although the Script Editor is a separate program, it is still an integral part of Route 1 Script (\*.RS1) development. Choose one of the following for more details to get you started.

Create a New Script Edit an Existing Script <u>Test a Script</u> Inserting commands Using Browse...

### **Using Browse...**

**Purpose**: Allows the user to browse the hard disk in order to insert a command to start an application into the current script

**Input:** Press **Browse...** and select a file, or type the command manually

#### **Output Syntax: >path|appname**

where path is any existing drive and directory where appname is the name of an existing application to load

**Remarks:** this button works in the same way that the Browse button works when you add or edit a button in Route 1, such that the appropriate command is entered for you when you select a filename and path. Obviously, it is advisable to use this only on scripts that you are using for your own use, as another Route 1 user will most likely not have the same files and directories that you do. For a description of the > and | symbols, refer to "Command Syntax" in ROUTE1.HLP.

### **Inserting commands**

Editing and creating scripts with the Script Editor takes place in the text box, above which is a horizontal row of eight buttons. Each button represents a script command, although not all commands have respective buttons. For more details on specific commands, see Script Commands.

To insert a command, simply press the desired button. A blank line will be inserted after the current text-cursor position for the command. With some commands, a dialog box will appear, prompting for pertinent information or data. When the appropriate command has been inserted into the script, the text-cursor will be automatically placed where more text is to be entered.

If commands are entered using only these insertion buttons, errors are less likely to occur when running the script. To test a script, refer to Testing Scripts.

## **Test a Script**

While entering a script, you may wish to test it for errors, or to see if it functions as desired. The two methods for testing Scripts are as follows:

- 1. Save the script you're working on, and launch it with Route 1's [<] button.
- 2. Select Test Script from the Script Editor's Edit menu.

Note: All commands and functions in both of the above methods are identical, with one exception. The  $&$  command, which changes the active button bar, can not function from the Script Editor, so Test Script will simply display a message to the effect that it notices the & command, but will do nothing about it.

## **Edit an Existing Script**

When the Script Editor is first opened, a list of existing scripts in the Route 1 directory is displayed. To edit one of these scripts, simply select it by clicking on its filename, and pressing the **Edit Script** button.

The selected script is then opened for editing in a text box, with the usual **Cut**, **Copy**, **Paste**, and **Select All** commands. Select **Import RS1...** to import the contents of another RS1 script file into the current file.

When you're finished editing, open the **File** menu, and select either **Save** to save the changes, or **No Change** to ignore the changes.

## **Create a New Script**

When the Script Editor is first opened, a list of existing scripts in the Route 1 directory is displayed. To create a new script for editing, press the **New Script** button.

When you're finished writing the script, open the **File** menu, and select either **Cancel** to ignore the changes, or **Save** to store the script in a file.  $\;$  If you're saving for the first time, a dialog box will appear, prompting for a filename in which to save the script. Press Accept to save the file.

## **Samples**

There are two scripts (\*.RS1) included with Route 1, their names and descriptions follow:

**STARTUP.RS1** - this file is initially empty, but can be filled with any commands or application names. If the Run StartUp Script option is turned on, Route 1 will run STARTUP.RS1 when it is first loaded, usually when Windows is first loaded. This is a replacement and enhancement for WIN.INI's **load=** parameter.

**TIMER.RS1** - this is a sample script; a count-down timer. The listing follows below:

```
Input(%1)"Enter timer duration:"
Wait(%1)
82=0Repeat:
Beep
82=+1If %2="20" Then Goto Skip
Goto Repeat
Skip:
```
This script first asks the user to input the desired delay, then it delays for that amount.    Then, using the if command, beeps 20 times.

With the exception of these samples included with Route 1, scripts are in no way the property or responsibility of the author of Route 1. However, if you have written a script that you believe is especially useful, interesting, or innovative, send it to the author for consideration of publication with future releases of Route 1.

### **Assign a Script to a Button or SubMenu**

To assign a script to a button or SubMenu, simply select any \*.RS1 script file in the Route1 directory with **Browse**. To run a script file, either press the button that you have assigned to it, select the SubMenu item that you have assigned to it, or launch it (with **[<]**).

Although you **can not** run a script from within another script file, you can just copy the contents of one script into another (using **Import RS1...** in the **Edit** menu), and incorporate the **Goto** and **If** commands for conditional operation or recursion.

#### **STARTUP.RS1 - the StartUp Script**

The second line of WIN.INI begins with "LOAD  $=$  ". What follows is a list of programs that are loaded when Windows is first started. The inherent problems with this method are as follows:

1. You are limited to 127 characters for all programs. This is enough room for three or four programs. If you have After Dark®, Clock, and of course, Route1 on this line, you probably can't fit any more.

2. You can't have any command-line parameters. If you start a program with Program Manager, like Word for Windows, you can have it automatically load a document by typing: WINWORD myfile.DOC. WIN.INI won't allow for this either.

3. You have to edit WIN.INI manually, and risk screwing up something else.

4. Windows 3.1 tries to fix this problem, but requires Program Manager, contributes to desktop clutter, and takes up more memory and disk space.

Route1 2.1 has a built in function that eliminates all this hassle. Following the same powerful, simple, straight-forward command conventions as Route1 buttons, SubMenus and scripts, you can quickly create a StartUp Script. Simply create a script, and call it StartUp.RS1. Then open Route 1's options box, and turn "Run StartUp Script" on. The script will then be run automatically, when Windows starts, and Route1 is loaded.

## **Launch a Script**

Using Route 1's **[<]** button, any script (\*.RS1) can be launched like an ordinary application. Scripts can also be assigned to Buttons and SubMenus. While launching or browsing the hard disk, simply select a script file from any directory, and press **Accept**.    Note: scripts can not be run from other scripts, or from Program Manager or any other application launcher.

### **About Script Editor**

This is the first release of the Script Editor as a separate application. The Script Editor first appeared as part of Route 1, version 2.1. It was separated from Route 1, so that it could have multiple instances and Route 1 could be used normally while the Script Editor was open.

The Script Editor is for use with Route 1 only, and this version is compatible with versions of Route 1 including and following 2.2.

Route1 is shareware, but it's not free. If you like it, please send \$14.00, with the included order form, to the address below. Your registration gets you free technical support with Route 1, and free updates, forever. If you think that Route1 is either useful, well designed, and innovative, or just a nuisance, please drop me a line, so I know how far it has traveled. Thank you.

Dave Karp P.O. Box 20024 Oakland, CA 94620 Internet Address:

                                          Daaron@OCF.Berkeley.EDU

Revision History

Technical Support

# **Revision History**

**Version** 

- **2.1** the first incarnation of Script Editor; part of Route 1
- **2.2** 1. Script Editor is now a separate application
	- 2.    added the **&** command
	- 3. fixed the **Type** command to work more reliably.

#### Future:

- I plan to add more commands, like:
	- 1. file copy, move, delete, & rename
	- 2. more variable operations
	- 3. send in your ideas!

# **Technical Support**

All registered users can reach me at the following addresses, with ideas, comments, questions, or suggestions:

US MAIL: Dave Karp P.O. Box 20024 Oakland, CA 94620 INTERNET: Daaron@OCF.Berkeley.EDU

Non-registered users are welcome to send any comments and suggestions.